Komputer Grafis [HMS-220]

Modul –2

Dasar – dasar computer gafis dan pengenalan software

Oleh :

# KUNDANG K.JUMAN, Ir. MMSI

Jurusan Kehumasan

FIKOM Universitas Esa Unggul

Jakarta 2012

Tujuan Instruksional : Dasar-dasar software

# Tujuan instruksional khusus :

Agar Mahasiswa dapat memahami fungsi dari tool box CorelDraw X4

## **Membuat Kotak**

Untuk membuat kotak, tool yang digunakan adalah Rectangle tool pada toolbox. Langkah membuat kotak, yaitu:

.

1. Klik Rectangle  $\Box$  tool sehingga pointer akan berubah bentuk

- 2. Kemudian klik dan seret hingga mendapatkan bentuk kotak yang dikehendaki.
- 3. Lepaskan mouse dan terciptalah satu objek kotak.
- 4. Klik Pick tool untuk selesai.

Untuk membuat objek kotak sama sisi atau bujursangkar yaitu dengan menekan tombol Ctrl sebelumnya kemudian lakukan seperti langkah no. 1 sampai 4.

Untuk membuat kotak dari sisi tengah atau pusat kotak yaitu dengan menekan tombol Shift sebelumnya kemudian lakukan seperti langkah no.1 sampai 4.

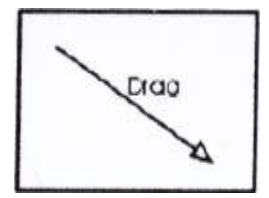

## LATIHAN 1.

MEMBUAT KARTU NAMA

Dengan menggunakan retangle tool (kotak) kita dapat mendesain kartu nama, langkah – langkah pembuatan kartu nama sebagai berikut :

- 1. Buka Coreldraw 12,ukuran kertas A4
- 2. Tentukan ukuran kartu nama lebar 9

Cm, Tinggi 5,5 Cm,gunakan ruler untuk mengukur seacara tepat

- 3. Dari toolbox pilih retangle tool
- 4. Drak pada area kerja, seperi pada gambar 3

Gambar 3.setting ukuran desain kartu nama

Langkah selanjutnya hapus garis bantu dengan cara klik kanan cut pada garis bantu. Agar tiap sudut kotak tidak terlalu lacip, gunakanlah shape tool dan lakukan sebagai berikut :

- 1. Klik shape tool pada toolbox
- 2. Letakan pada tiap sudut kotak
- 3. Tekan tombol mouse sebelah kiri

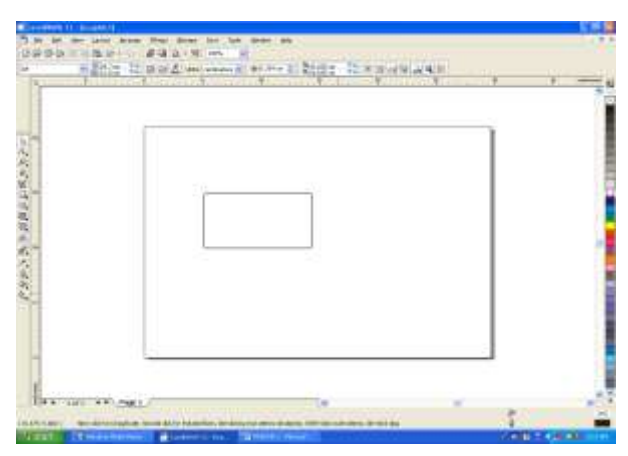

4. Drag/betuk sudut agar tidak lancip sesuai dengan kebutuhan, lihat gambar 4

Gambar 4desain kartu namma

Untuk menulis kalimat pada kartu nama gunakanlah text tool dari tool box (A) selanjutnya ketik kalimat misalnya " Desain Grafis " pada desain kartu nama dan pilih jenis huruf (font type/list). Buat lah variasi agar kartu nama tersebut menarik (lihat gambar ..)

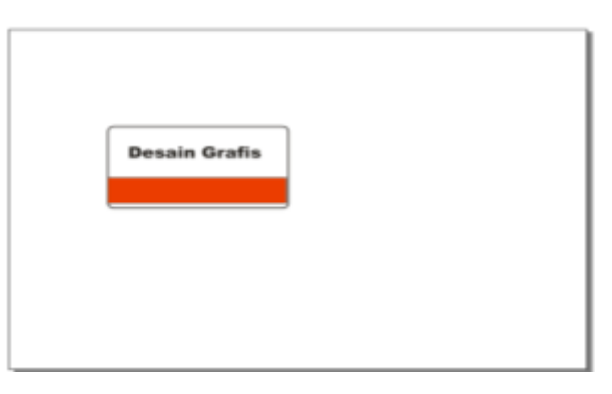

# Gambar 5 bentuk kartu nama

## **ELIPSE TOOL**

Elipse tool digunakan untuk membuat lingkaran,untuk menggunakan Elipse tool dalam membuat lingkaran , lakukan langkah sebagai berikut :

- 1. Klik elipse tool pada tool box
- 2. Drag pada area kerja, untuk menghasilkan bentuk lingkaran yang bulat tekan ctrl dan drag, (lihat gambar 6 )

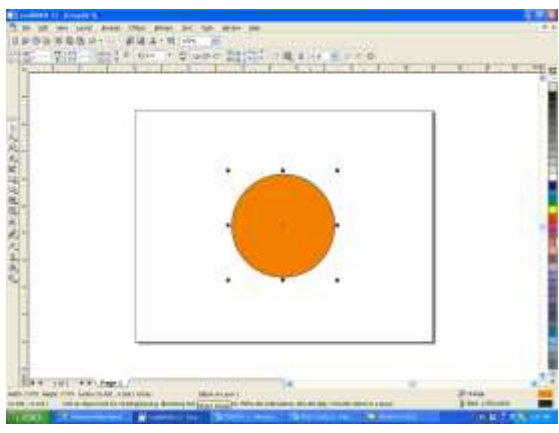

Gambar 6..penerapan elipse tool

Menggunakan Elipse tool untuk densain pie, lakukan sebagai berikut :

- 1. Klik elipse tool pada tool box
- 2. Pada propertie bar pilih bentuk pie
- 3. Drag pada area kerja
- 4. Beri warna bentuk pie agar tampak lebih jelas atau lihat seperti gambar 7

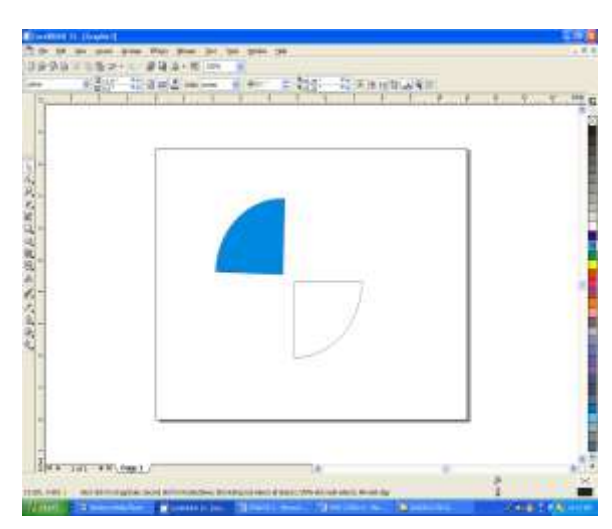

#### **LATIHAN**

Berkreasi dengan elipse tool, lakukan hal sebagai berikut :

- 1. Buatlah lingkaran (elipse) 1, seperti pada gambar ..
- 2. Buat lingkaran satu lagi dengan cara, aktifkan lingkaran 1
- 3. letakan mouse pada sudut kanan bawah sampai berubah menjadi tanda plus (+) sambil menekan tombol shift pada keyboard
- 4. Drag keatas sambil menekan tombol mous kiri untuk lingkaran luar
- 5. Drag kebawah untuk lingkaran dalam, lihat gambar 8

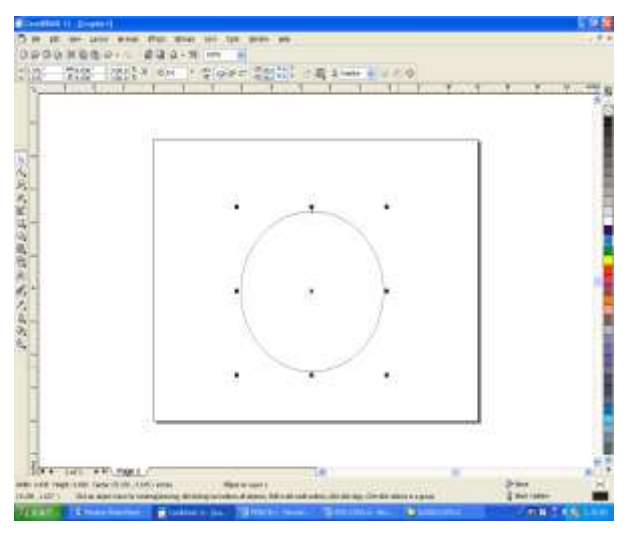

Gambar 8 bentuk lingkaran 1

- 6. Pada saat lingkaran luar/dalam telah terbentuk tekan mouse sebelah kanan sambil ditahan
- 7. Selanjutnya aktifkan lingkaran dalam/luar untuk memberi warna
- 8. Bila lingkaran luar yang diberi warna terlebih dahulu, maka lingkaran dalam akan tertutup, bila hal ini terjadi lakukan klik kanan pad posisi lingkaran luar dan klik order to back, maka lingkaran luar akan menjadi kebelakang, lihat gambar 9

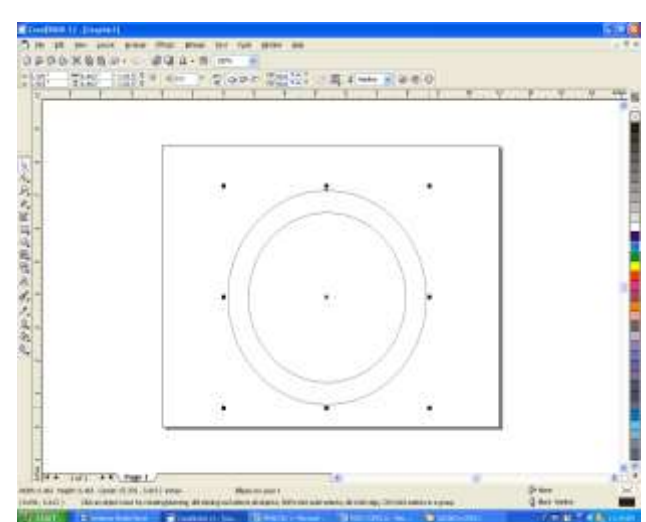

Gambar.9 pembuatan duplikasi objek lingkaran

- 9. Untuk pemberian warna aktifkan lingkaran yang akan diberi warna , pilih warna klik warna yang dikehendaki
- 10. Begitu juga pemberian warna pada lingkaran dalam , lihat gambar 10

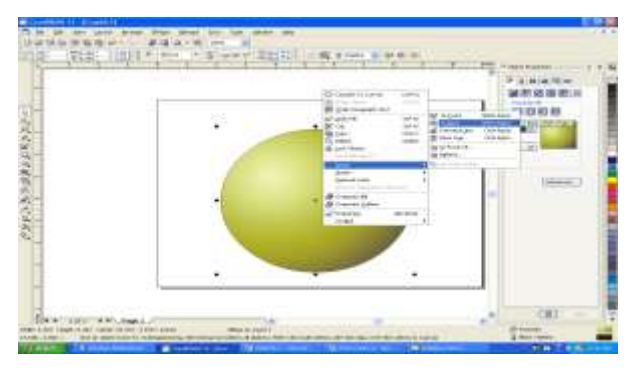

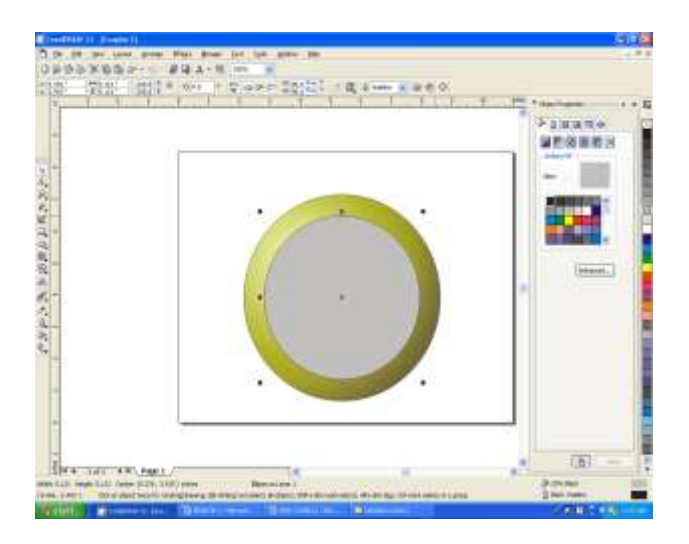

## Gambar 10 pemberian warna pada objek

Gambar 11 Pemberian warna pada 2 objek **MENGGUNAKAN POLYGON TOOL**

Bentuk polygon tool atau (pentagon)/segi lima biasa digunakan untuk berkreasi membuat sesuatu objek ., lihat gambar 12 .adalah meupakan bentuk dari polygon tool. Untuk menggunkan sbb :

- 1. Klik polygon tool pada tool box
- 2. Drag pada area kerja
- 3. Beri warna objek polygon

Gambar 12 Polygon too; Cara mengubah bentuk polygon menjadi objek lain

- 1. Klik lay out
- 2. Klik page setup
- 3. Pilih work space
- 4. Pilih tool box
- 5. Pilih polygon tool
- 6. Lihat gambar…
- 7. Pilih polygon star
- 8. Pilih Number of point =3
- 9. Tentukan shapeness
- 10. Sehingga bentuk polygon strart seperti pada gambar 13.

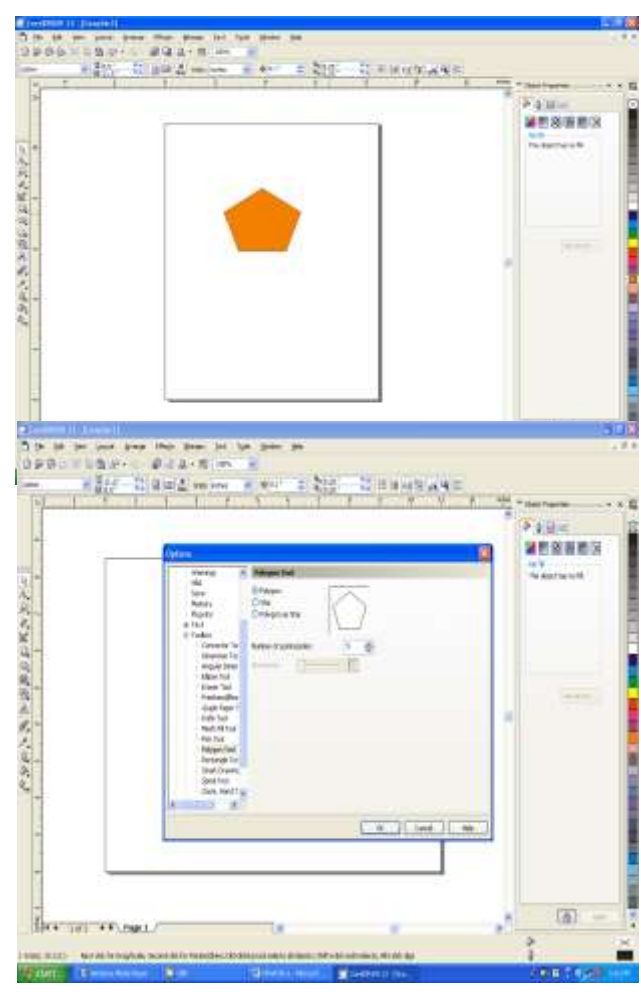

Memindahkan polygon tool yang telah dirubah ke area kerja, adalah sebagai berikut :

- 1. Klik OK sesudah polygon tool dirubah
- 2. Klik polygon tool, maka akan tampak seperti pada gambar 14 …

Gambar13 Merubah polygon tool

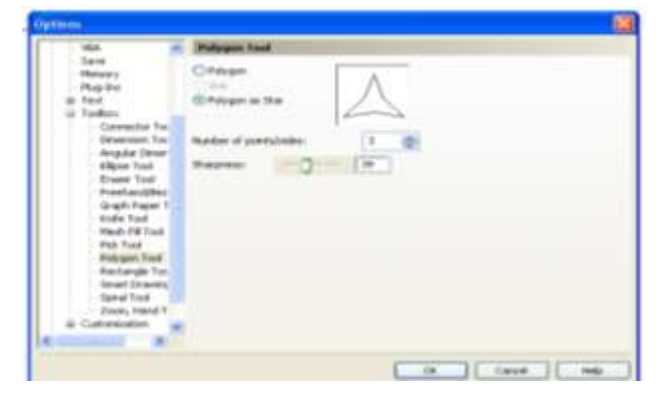

Gambar 14 merubah polygon tool menjadi polygon star

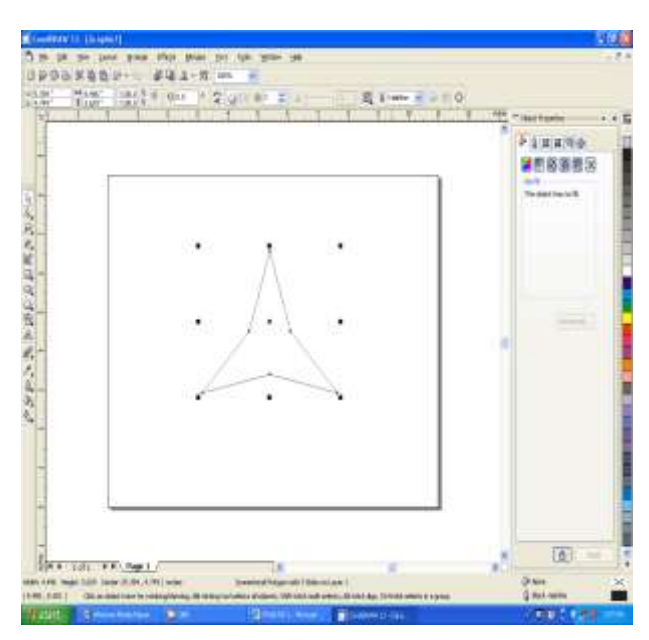

Gambar 15 .polygon tool sesudah dirubah

# **TEXT TOOL :**

Text tool digunakan untuk menulis kalimat dalam CorelDraw 12, langkah untuk menggunakan text tool adalah sebagai berikut :

- 1. Klik text tool pada tool box
- 2. Bawa ke are kerja ketik kalimat yang akan ditulis misalnya " TEXT TOOL "
- 3. Blok kalimat yang dirubah jenis huruf atau diberi nama , lakukan perubahan tsb , seperti pada gambar .16

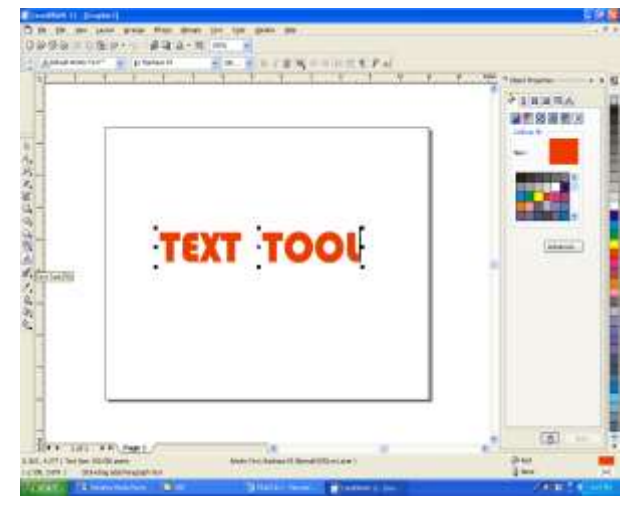

Gambar 16 pen

 $\bar{\lambda}$